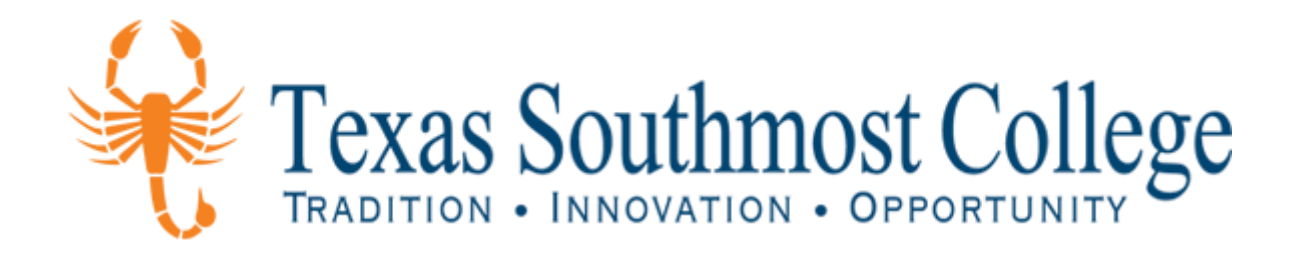

# Dual Credit ApplyTexas Application Guide

High School Programs and Services

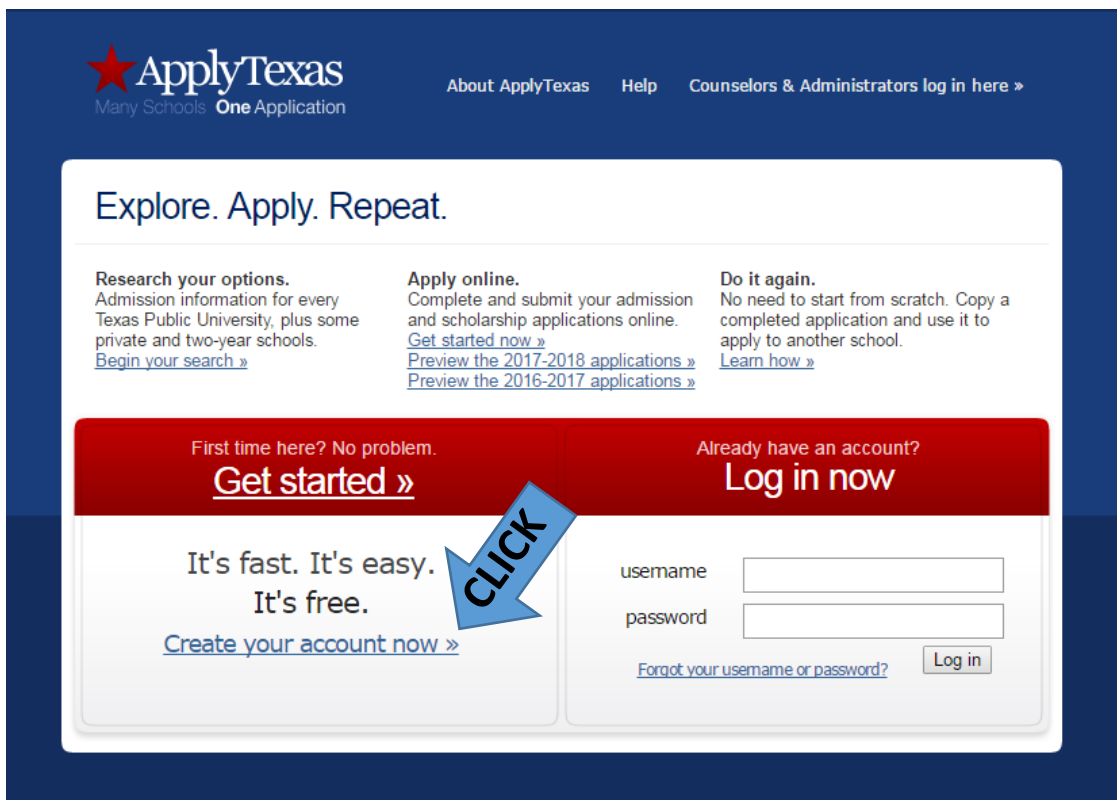

*Figure 1*

After student clicks on "Create your account now" they will be taken to the screen below.

Here they just fill out basic information. Student needs an email account in order to continue, as well as their contact information.

### My Account Dashboard - My Profile

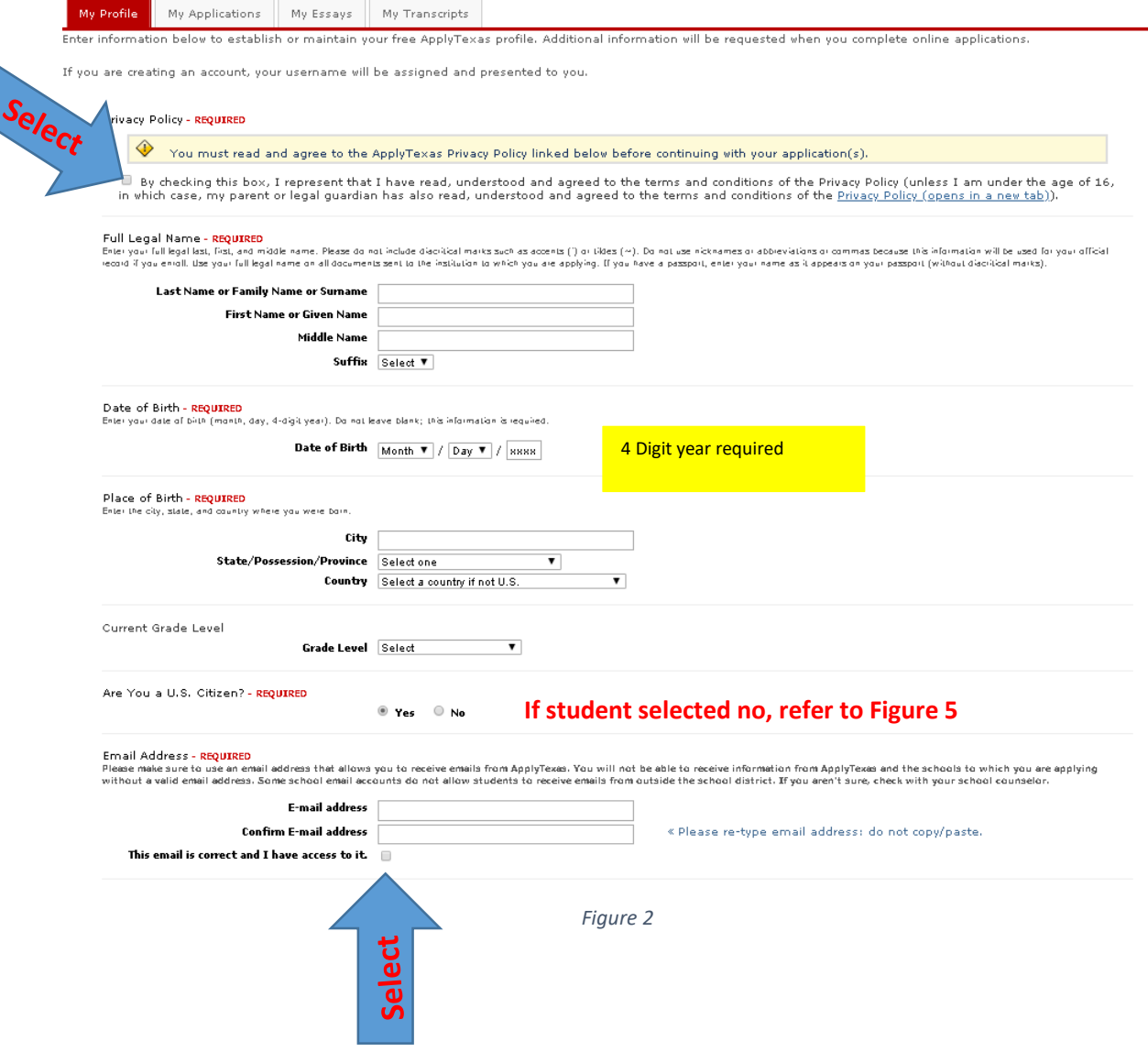

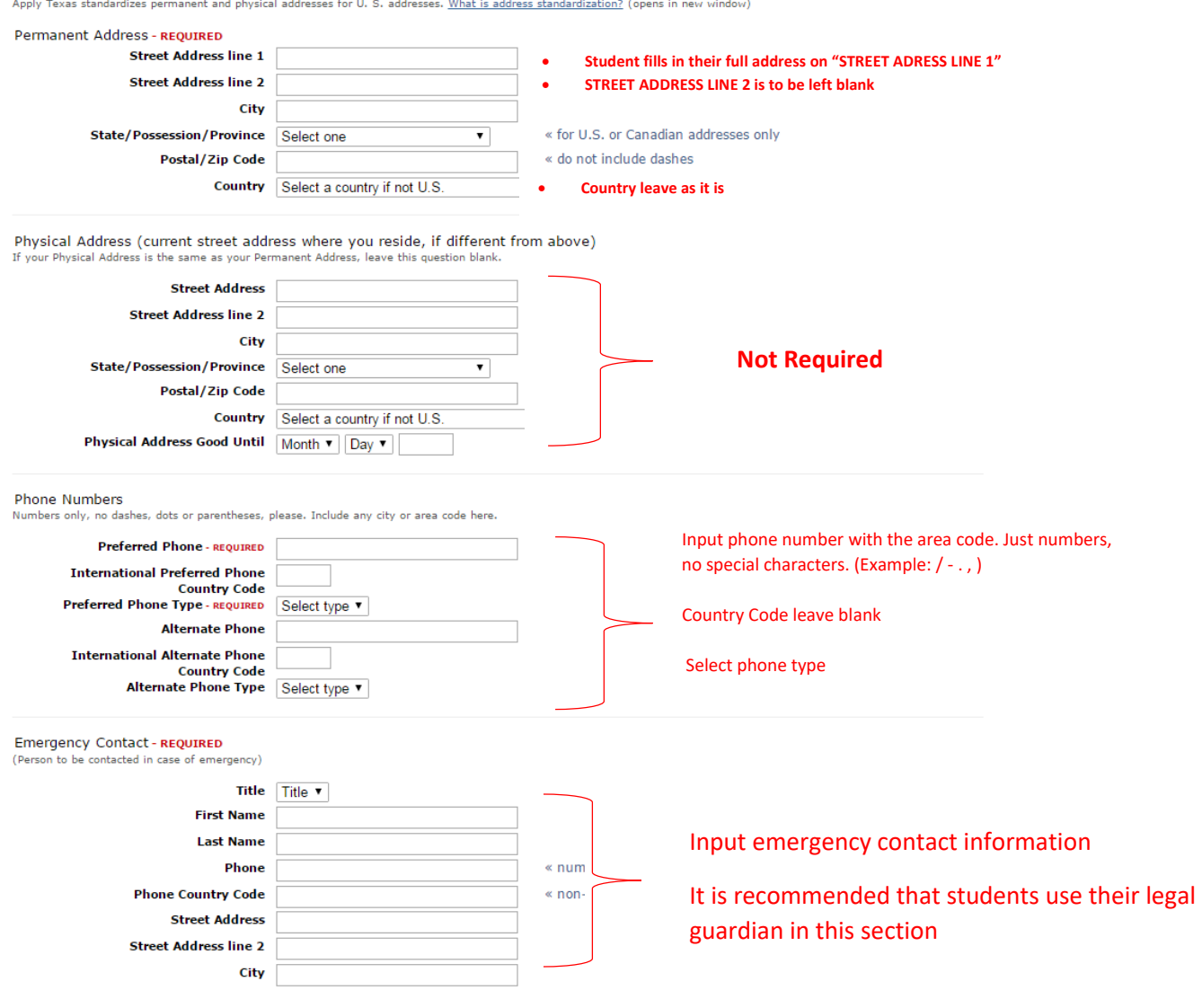

![](_page_6_Picture_35.jpeg)

*Figure 4*

![](_page_7_Picture_79.jpeg)

*Figure 5*

# Have students read the Privacy Policy and check box.

### Privacy Policy - REQUIRED

D By checking this box, I represent that I have read, understood and agreed to the terms and conditions of the Privacy Policy<br>(unle the age of 16, in which case, my parent or legal guardian has also read, understood and ag Check (unle cond

![](_page_8_Picture_0.jpeg)

![](_page_8_Picture_1.jpeg)

Have students check the "I'm not a robot" box after creating their password.

Account confirmation is shown below when students have successfully completed their ApplyTexas profile.

![](_page_9_Picture_54.jpeg)

![](_page_9_Figure_2.jpeg)

After creating their profile, students must create an application.

# My Account Dashboard - Application Listing

![](_page_9_Figure_5.jpeg)

Select "create a 2 year degree college admissions application".

# My Account Dashboard - Application Listing

![](_page_10_Picture_25.jpeg)

*Figure 10*

![](_page_11_Figure_0.jpeg)

*Figure 11*

![](_page_12_Picture_52.jpeg)

Select DIVISION OF HUMANITIES as first choice school, unless student is applying for a CTE program.

Getting Ready to Start Your Application<br>Select school

 $\sqrt{\phantom{a}}$ 

![](_page_13_Picture_37.jpeg)

![](_page_13_Picture_38.jpeg)

*Figure 15*

## Click on "Continue to my application"

Getting Ready to Start Your Application<br>application checklist

![](_page_14_Picture_41.jpeg)

Type in student's SS# in this section and answer question 17. If they do not have one scroll down and save.

### Page 1 of 5 biographical information

![](_page_15_Picture_1.jpeg)

Check the boxes below, confirming that student information is correct.

![](_page_16_Picture_47.jpeg)

In this section, student will select their HS.

### Page 2 of 5 educational background

### 1. High School You Graduated From or Expect to Graduate From: - REQUIRED

You will speed the processing of your application by searching for and selecting your high school via the school search option. Have an official transcript sent to each university to which you apply.

To begin the school search process, click the school search button, then enter the name of your high school. If you are unable to find a match in the database,<br>"Select "FIND YOUR HIGH SCHOOL"

![](_page_17_Picture_81.jpeg)

Select no.  $\circ$  Yes  $\circ$  No

![](_page_17_Figure_6.jpeg)

Type in school name and city click "submit". Find your school and select.

# ApplyTexas School Search

### Search by School Name, City, State, Country

![](_page_18_Picture_46.jpeg)

For verification purposes, please have students type if their High School student ID number (if any) in the box provided below.

5. High School Student ID - optional

Please enter your high school student ID number:

![](_page_19_Picture_32.jpeg)

Page 4 of 5 residency information

delete residency answers & start over If student files his or her own income tax as an independent taxpayer, select **Residency Information** yes. An Individual Taxpayer Identification Basis of Claim to Residency Number (ITIN) is a tax processing Do you file your own federal income tax as an independent tax payer? - REQUIRED number issued by the Internal Revenue (An independent tax payer should not be claimed as a dependent by another person. If you file a joint return with your spouse, answer "Yes.") Service. The IRS issues ITINs to  $\circ$  Yes  $\circ$  No individuals who are required to have a U.S. taxpayer identification number but Are you claimed as a dependent or are you eligible to be claimed as a dependent by a parent who do not have, and are not eligible to or court-appointed legal guardian? - REQUIRED obtain, a Social Security number (SSN) from the Social Security Administration (SSA).  $\circ$   $\gamma$ es  $\circ$  No Select If student is claimed as a dependent by a parent of legal guardian, select yes.save and continue to next question

If student selects no to question number two in Figure 23, the following screen will appear. If not, it will prompt them to Figure 25.

![](_page_21_Picture_32.jpeg)

*Figure 24*

# $\overline{\phantom{a}}^{\text{Page 4 of 5}}$ residency information

delete residency answers & start over

![](_page_22_Picture_103.jpeg)

## If student selected No for question 1 in Figure 25, it prompt them to filling out the "Non-US Citizen parent/guardian information below.

![](_page_23_Picture_69.jpeg)

If student does not claim US Residency in their student profile (Figure 2) the screen below (figure 28) will appear.

# Page 4 of 5<br>preliminary visa information

# **Immigration Status**

![](_page_24_Picture_56.jpeg)

![](_page_25_Picture_46.jpeg)

### Page 4 of 5 residency information

delete residency answers & start over

# Residency Information **General Comments** In the controller and additional information that you believe your college should know in evaluating your eligibility to be classified as a resident? If so, please provide it below. A maximum of 10 lines will be sent. Click save and continue to next question *Figure 29*

![](_page_26_Picture_63.jpeg)

After reviewing your answers, please use the save page & continue with application button at the bottom of this page to continue your application.

*Figure 30*

Ÿ

## Before submitting, student must answer "Custom questions" for our institution.

# $\overline{\phantom{a}}^{\text{Page 5 of 5}}$  custom questions for this institution

This page will continue to appear until all questions have been acknowledged or saved and the page has been saved.

Step-by-Step Instructions<br>This page contains questions particular to the University and/or major to which you are applying. You must provide an answer for all REQUIRED<br>questions and acknowledge, or save, optional questions application.

### Gender - REQUIRED

![](_page_27_Picture_43.jpeg)

*Figure 31*

![](_page_28_Picture_45.jpeg)

![](_page_28_Figure_1.jpeg)

*Figure 32*

Page 5 of 5 custom questions for this institution

![](_page_28_Picture_46.jpeg)

You will need to log in to the email used to create your profile. See a copy of the email below.

ApplyTexas <applytexas@austin.utexas.edu> Your ApplyTexas Profile: Email verification **1** We removed extra line breaks from this message.

Hello

You are receiving this message because you have recently created a new account or entered a new email on an ApplyTexas profile.

Please visit the following link to verify your email address: https://www.applytexas.org/adappc/gen/verify.WBX? s ticket=7765A8FB68799AFAF80979F1FF619A9761E8C3&s user id=delu3232

![](_page_29_Picture_5.jpeg)

*Figure 34*

Once you click on the link it will take you to applytexas in which you will type in your email address and click on continue

![](_page_30_Picture_26.jpeg)

Go back to your original tab in which you will read boxes below, and check each box before proceeding.

### certification and payment information

### certification of information - REQUIRED

You are required to read the statements below. By checking the box next to the statement you are agreeing to the terms and conditions laid out in the statement. If you do not check the box next to the statement, you will not be allowed to complete or submit this application

You may wish to print this page for your own records; however, we ask that you not send in a printout of this page to the institution to which you are applying.

![](_page_31_Picture_4.jpeg)

Motification of Rights under Texas Law: Information collected about you through this application may be held by any institution of higher education to which you apply. With Few exceptions of Rights under Texas Lawy information collected about type under the discussion may be held by any institution of higher education to which you apply. With the collected information. Under Sections 552.021 incorrect. You may correct information held by any institution to which you apply by contacting the institution. The information that is collected about you will be retained and maintained as required by Texas records retention laws (Section 441.180 et seq. of the Texas Government Code) and rules. Different types of information are kept for different<br>periods of time. The Texas Higher Education Coo regarding related educational outreach purposes (including, for example, to make you aware of financial aid opportunities) using any of the contact information for<br>communication methods (email, mail, phone, cellular, text

■ I certify that I have read and understand the New Requirements and Important Information about Bacterial Meningitis

<sup>1</sup><br>B If my application is accepted, I agree to abide by the policies, rules and regulations at any college to which I am admitted. I authorize the college to verify the information I<br>have provided. I certify that the info have provided. I certify that the information I have provided is complete and correct and I understand that the submission of false information is grounds for rejection of my<br>application, withdrawal of any offer of accepta Initiative. I agree to notify the proper officials of the institution of any changes in the information provided.

#### financial aid information

×

You must apply for financial aid separately. You can apply for financial aid online. Contact the institution's financial aid office directly for more information.

#### non-discrimination clause

Admission to any of the Texas institutions of higher education and any of their sponsored programs is open to qualified individuals regardless of race, color, gender, sexual orientation, creed, age, national origin or disability.

### application fee information

No information on the application fee is available for this university and semester.

save and proceed to application subn

Click

![](_page_32_Figure_0.jpeg)

*Figure 37*